# How do I print an assessment (i.e., test or quiz)?

You can print an assessment with or without an Answer Key.

Note: Certain types of questions may not display exactly the same way in a printout as they do for a student taking a test. For example, if you have any <u>Calculated Questions</u> in your assessment, they will not display numerical values in a printout because a single Calculated Question can contain different numbers for each student based on the variables entered. Instead, you'll see a formula (e.g.,  $\{x\} + \{y\} = \{z\}$ ).

## Go to Tests & Quizzes.

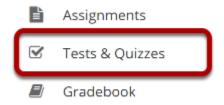

Select the **Tests & Quizzes** tool from the Tool Menu of your site.

### Print from the Action menu.

#### Assessment List

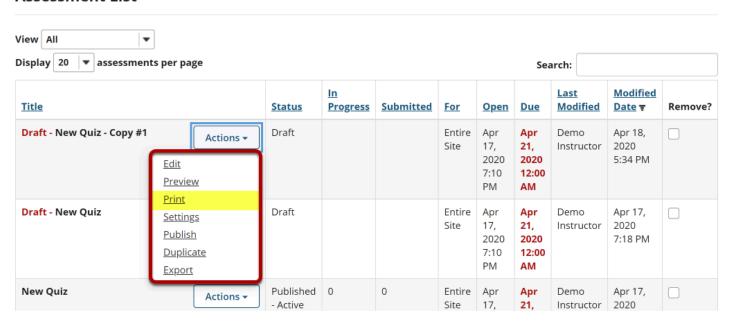

From the *Tests & Quizzes* tool home screen, choose the **Print** option in the drop-down menu for the assessment you would like to print.

Note: The **Print** option is available for both draft and published assessments.

#### OR Print from the Edit Assessment screen.

Questions: New Quiz - Copy #1

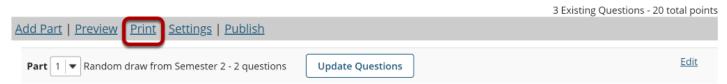

If you are currently editing the quiz in question, click the **Print** link at the top of the assessment editing screen.

# Select print options.

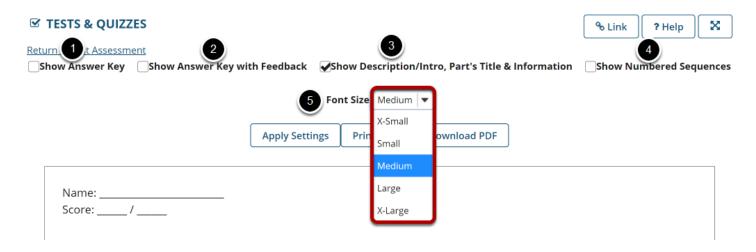

Select check boxes to choose what content you'd like to display in the printout:

- 1. **Show Answer Key** This option displays the answers for automatically graded questions.
- 2. **Show Answer Key with Feedback** If you select this option and you have added <u>feedback</u> while <u>creating a question</u> in the <u>Correct or Incorrect Answer Feedback</u> boxes, it will print along with the answer to the question.
- 3. **Show Description/Intro, Part's Title & Information** If you select this option and you have added text in the <u>Description/Intro</u> box of the <u>Settings</u> page, it will print along with the questions. By default, this option is selected on the <u>Print</u> screen.
- 4. **Show Numbered Sequences** This option displays the question number next to each question.
- 5. If you'd like to display the font as larger or smaller, choose the desired size from the **Font Size** drop-down menu. By default, the selected font size is **Medium**.

# **Apply Settings.**

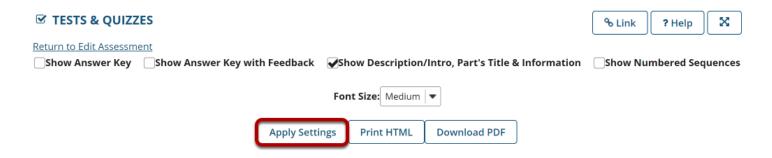

If you made any changes to the default print settings, click **Apply Settings**.

# Preview document to print.

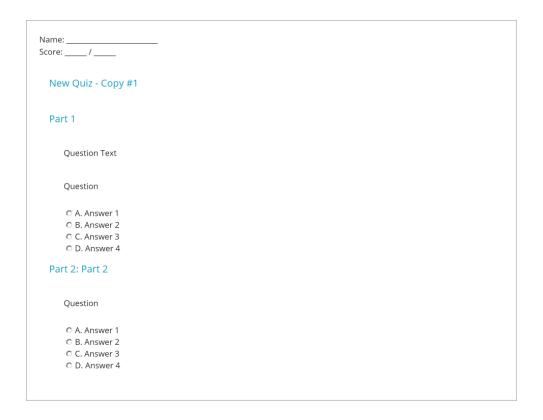

Scroll down on the *Print* screen to preview how the printout will look with your selected options.

Note: Certain types of questions may not display exactly the same way in a printout as they do for a student taking a test. For example, if you have any <u>Calculated Questions</u> in your assessment, they will not display numerical values in a printout, because a single Calculated Question can contain different numbers for each student based on the variables entered. Instead, you'll see a formula (e.g.,  $\{x\} + \{y\} = \{z\}$ ).

### Print or download PDF.

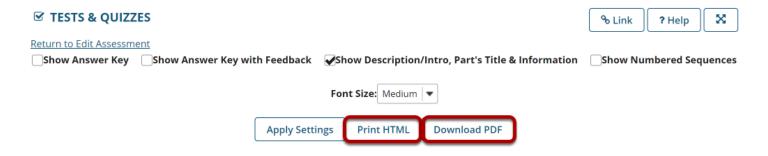

At the top of the screen, click **Print HTML** to print the assessment using your default printer. Click **Download PDF** if you'd prefer to save the page as a PDF document.